## Change alias site name display order.

Sometimes there is a requirement from customer that they have created alias site and everything is working fine but now they want to change the order of site name displayed in the site selection dropdown list.

For example.

Now customer is getting dropdown in order as shown in below screenshot.

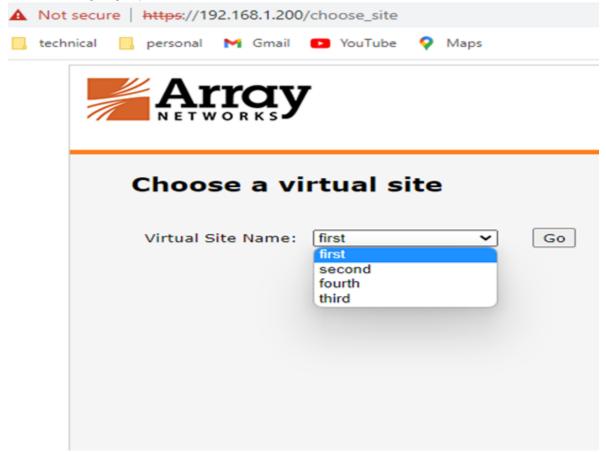

But now they want to change the order and wants the site to be displayed in below order.

- 1. First
- 2. Second
- 3. Third
- 4. Fourth

Once the sites are created the dropdown will list the sites in the order in which they were created and there is no option to edit the order.

The only solution is to delete and recreate the alias sites in the required order.

Below are the step-by-step process to achieve above mentioned requirement.

1. Take full configuration backup and download to local machine.

ADMIN TOOLS> Config Management> Backup> Saved File

Select "Save all configuration" option, give file name and click on Backup option.

|                                                                                                    | Username:<br>Hostname: | : array<br>: ShCIL-MHDC-AGVPN1                                                                                                    | Help   Log Out<br>Save Configuration   English 💙 |          |          |  |        |
|----------------------------------------------------------------------------------------------------|------------------------|----------------------------------------------------------------------------------------------------|--------------------------------------------------|----------|----------|--|--------|
| Hode: Enable Config<br>- Base System                                                                                                    | RUNNI                  | Backup Load Clear Synchronizatio<br>NG CONFIGURATION BACKUP<br>Backup Using: Startup Config SCP ○<br>all configuration: I (also save configuratio<br>File Name: backup | TFTP O Saved File 🖲                              |          |          |  | Backup |
| Clustering<br>High Availability<br>Webwall                                                                                                    | CONFIG                 | GURATION ON SAVED FILE Saved File Name on Server                                                                                                    | Delete Saved File                                |          |          |  |        |
| ADMINISTRATORS<br>Global Admin<br>Site Admin<br>Admin Roles<br>Site Access<br>Admin AAA<br>ADMIN TOOLS<br>System Management<br>Config Management<br>Monitoring<br>Troubleshooting | 1                      | backup                                                                                                    | Jan 14 2022                                      | 13:28:59 | 34814464 |  |        |

- Double click on the backup file to download on local machine.
- 2. Take individual site backup.
  - Select the site name from the site selection dropdown menu

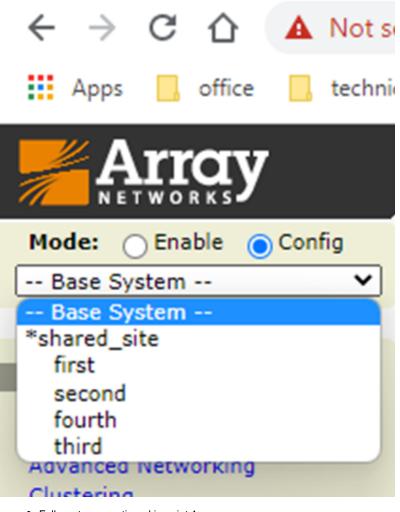

- Follow steps mentioned in point 1
- Repeat the steps for all alias sites

3. Export localdb user are configured then export localdb users, group and member file.

- LOCAL DATABASE> General Settings> Import/Export> LOCALDB EXPORT
- Select "Export Type" account/member/group one by one, give respective names and export.
- Repeat the steps for all alias sites

## 4. If hardware ID Authorization is in use, then export hardware id data also.

- LOCAL DATABASE> Login Authorization> Hardware ID> Import/Export> Export
- Give the file name and export.
  Repeat the steps for all alias sites

| Mode: O Enable O Config                                                                     |                                                                                                    |
|---------------------------------------------------------------------------------------------|----------------------------------------------------------------------------------------------------|
| first 🗸                                                                                     | Hardware ID                                                                                                    |
| Virtual Site Home                                                                           | General Settings Authorization Requests Self-registration Import/Export                                                                                                    |
| SITE CONFIGURATION<br>Security Settings<br>AAA<br>Portal                                    | IMPORT<br>File Path: Choose File No file chosen<br>Mode: Check  No Check  No Check                                                                                                    |
| Networking                                                                                  | Import File: Import                                                                                                    |
| LOCAL DATABASE<br>General Settings<br>Local Accounts<br>Local Groups<br>Login Authorization | * Note:<br>If the Check option is selected, Hardware ID rules will be imported to the system line by line and the existing Hardware ID rules will be overwritten.<br>If the No Check option is selected, Hardware ID rules will not be checked and will be imported to the system block by block. If a Hardware ID rule already exists, the import<br>operation will fail. It is recommended to clear all Hardware ID rules before import.<br>With the Check option selected, to import 1, 000, 000 Hardware ID rules, it takes about tens of minutes or more than an hour.<br>With the No Check option selected, to import 1,000,000 Hardware ID rules, it takes about several minutes. |
| ACCESS METHODS<br>Web Access                                                                | EXPORT                                                                                                    |
| File Access<br>VPN                                                                          | File Name:         hw_id           Export File:         Export                                                                                                    |
| USER POLICIES<br>Role<br>ACLs                                                               |                                                                                                    |

5. Now from the base system select the alias sites and delete.

6. Create the alias sites in the required order, make the site name and description is exactly the same otherwise it will create problem while restoring the backup.

| Mode: Enable Config                                                   | Virtual Sites         QuickLink         [IPsec]         Certificate Info         Compliance Report           VIRTUAL SITES         MotionPro Alias Site Deployment   MotionPro Deployment   AccessDirect Deployment   Delete   Ad |              |                 |                   |        |                  |      |  |  |  |  |  |
|-----------------------------------------------------------------------|----------------------------------------------------------------------------------------------------|--------------|-----------------|-------------------|--------|------------------|------|--|--|--|--|--|
| SYSTEM CONFIGURATION<br>General Settings<br>Basic Networking          |                                                                                                    | Site Name    | Site FQDN       | IP Address        | Туре   | Session<br>Reuse |      |  |  |  |  |  |
| Advanced Networking                                                   | 1                                                                                                    | "shared_site | shared.site.com | 192.168.1.200:443 | shared |                  | Edit |  |  |  |  |  |
| Clustering                                                            | 2                                                                                                    | first        |                 |                   | alias  |                  |      |  |  |  |  |  |
| High Availability                                                     | 3                                                                                                    | second       |                 |                   | alias  |                  |      |  |  |  |  |  |
| Webwall                                                               | 4                                                                                                    | third        |                 |                   | alias  |                  |      |  |  |  |  |  |
| ADMINISTRATORS                                                        | 5                                                                                                    | fourth       |                 |                   | alias  |                  |      |  |  |  |  |  |
| Global Admin<br>Site Admin<br>Admin Roles<br>Site Access<br>Admin AAA |                                                                                                    |              |                 |                   |        |                  |      |  |  |  |  |  |

7. Restore the full backup taken in step 1.

8. Restore individual site backups.